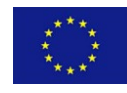

## **ISTITUTO COMPRENSIVO "BRIGATA SASSARI"**

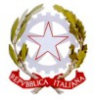

UNIONE EUROPEA

Via Mastino, 6 - Tel./FAX 079/271426

MIUR

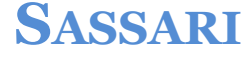

**Sassari, 23/10/2020**

**Prot. n. 10720/1-1 Circolare n. 113** 

> *Destinatari* **Infanzia, Primaria e Secondaria** Ai Genitori degli Alunni Ai Docenti Al Personale ATA Al DSGA

## **OGGETTO: Riunioni con i docenti: Modalità di svolgimento a distanza Teams della Piattaforma Microsoft Office 365 Education A1**

Con la presente **si comunica ai Genitori degli Alunni che, sino al permanere dello stato di emergenza sanitaria, le riunioni con i docenti si effettueranno con la sola modalità a distanza, su Teams della Piattaforma Microsoft Office 365,** salvo casi eccezionali, espressamente autorizzati. Si ricorda a tal fine che **le modalità di svolgimento degli incontri** possono essere di due tipi: riunioni istituzionali e riunioni informali.

- **La prima tipologia di incontri**, riunioni istituzionali, è riferita per esempio alla elezione dei Rappresentanti dei Genitori, di prossima nomina, ai Consiglio di Intersezione, di Interclasse, Classe. In questo caso la convocazione è predisposte dall'Ufficio.
- **La seconda tipologia di incontri**, riunioni informali, è riferita agli incontri tra docenti e genitori per discutere in genere in merito a problematiche connesse all'andamento didattico e disciplinare di uno specifico alunno. In questo caso la convocazione è predisposta dal singolo docente o dai docenti della classe.

**In entrambi i casi, per poter partecipare alle riunioni, i Genitori dovranno utilizzare le credenziali di accesso, alla Piattaforma Microsoft 365, dei propri figl**i. **A questo scopo, la scuola sta procedendo all'invio delle credenziali a tutti gli alunni di nuovo ingresso all'istituto, o comunque agli alunni che non le possiedono.**

## **Come accedere su Teams di Microsoft 365**

Per poter accedere al Teams della Piattaforma Microsoft Office 365 Education A1, bisogna effettuare le seguenti operazioni:

1. S[caricare l'applicazione di Microsoft Teams](https://www.microsoft.com/it-it/microsoft-365/microsoft-teams/download-app);

2[.Accedere a Microsoft Teams inserendo le credenziali del proprio figlio:](https://login.microsoftonline.com/common/oauth2/authorize?client_id=4345a7b9-9a63-4910-a426-35363201d503&redirect_uri=https%3A%2F%2Fwww.office.com%2Flanding&response_type=code%20id_token&scope=openid%20profile&response_mode=form_post&nonce=6373904265561330) nume utente e password;

3. Una volta entrati sulla Piattaforma, accedere al proprio Teams.

4. Quindi, nella pagina successiva, selezionare il link "Fai clic qui per partecipare alla riunione".

*Per esempio, per l'elezione dei rappresentanti dei genitori, entrare nel seguente Teams: "Elezione dei rappresentanti della sezione/classe \_\_\_\_\_". Una volta entrati, selezionare il link, "Elezione dei rappresentanti della sezione/classe \_\_\_\_\_", quindi, nella pagina successiva, selezionare il link "Fai clic qui per partecipare alla riunione".*

Si chiede quindi ai Sigg. Genitori, non appena ricevute le credenziali per accedere alla Piattaforma Microsoft, di verificare la funzionalità delle stesse, in modo da effettuare regolarmente le operazioni di accesso durante la giornata calendarizzata. Si invitano quindi i Sigg. Genitori ad effettuare le operazioni di accesso al Teams in tempo utile, e comunque prima dell'avvio della riunione.

…….

 IL DIRIGENTE SCOLASTICO Dott. ssa Claudia Capita Firmato digitalmente ai sensi del c.d. Codice dell'Amministrazione digitale e norme ad esso connesse

## **ISTITUTO COMPRENSIVO BRIGATA SASSARI**

ssic856001@pec.istruzione.it– ssic856001@istruzione.it | www.icbrigatasassari.it| CF 92150590906